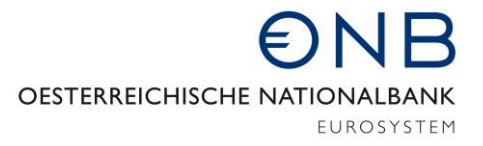

ABTEILUNG FÜR STATISTIK – AUSSENWIRTSCHAFT, FINANZIERUNGSRECHNUNG UND MONETÄRSTATISTIKEN

# Onlineapplikation MeldeWeb – Anleitung für Onlineformular Erhebung AWBES

Bei der vorliegenden Anleitung *Onlineformular Erhebung AWBES* handelt es sich um eine technische Erläuterung, in der schrittweise erklärt wird, wie bei der Erfassung einer AWBES-Meldung vorzugehen ist. Die Beantwortung inhaltlicher Fragen ist nicht Zweck dieser Anleitung.

Die Übermittlung einer AWBES-Meldung ist nur möglich, wenn Sie von der OeNB mittels Bescheid aufgefordert worden sind.

Zur Beantwortung inhaltlicher Fragen wird auf die *Ausweisrichtline zur Meldeverordnung der OeNB betreffend die statistische Erfassung des grenzüberschreitenden Kapitalverkehrs* verwiesen. Informationen zur AWBES-Meldung sind vorwiegend im Kapitel Erhebung *(AWBES) - Grenzüberschreitende Gesellschafter und Beteiligungen – Bestände* zu finden. Die Ausweisrichtlinie können Sie [hier](https://www.oenb.at/wiki/pages/viewpage.action?pageId=15532078) abrufen. Unter diesem Link finde Sie auch Erläuterungen zu den weiteren außenwirtschaftsstatistischen Erhebungen.

**Bitte beachten Sie, dass die Stammdaten (Menüpunkt Stammdatenbearbeitung) zum Meldestichtag vor Meldungsübermittlung vollständig und korrekt sein müssen. Nähere Informationen zu den Stammdaten finden Sie in der [Ausweisrichtlinie](https://www.oenb.at/wiki/display/AUWI/Stammdaten+im+Zusammenhang+mit+der+Meldungslegung) bzw. in der Anleitung für die [Stammdatenbearbeitung.](https://www.oenb.at/dam/jcr:3a4d2053-5c9a-4c52-816b-5499eee64845/Anleitung-Stammdatenbearbeitung-10-2020.pdf)**

Informationen zur Beantragung eines Zugangs sowie zum Login für die Onlineapplikation MeldeWeb können [hier](https://www.oenb.at/aussenwirtschaft-meldewege) abgerufen werden.

# Meldung erfassen

Nach dem Einstieg am OeNB-Portal [\(www.myoenb.com\)](http://www.myoenb.com/) klicken Sie auf das Feld "Applikation MeldeWeb". *Bis 31.12.2021 erreichen Sie die Applikation MeldeWeb durch eine Verlinkung auf der Home-Seite der Applikation ZABIL-Online***.**

Bitte beachten Sie, dass die Stammdaten (Menüpunkt Stammdatenbearbeitung) zum Meldestichtag vor Meldungsübermittlung vollständig und korrekt sein müssen. Nähere Informationen zu den Stammdaten finden Sie in der [Ausweisrichtlinie](https://www.oenb.at/wiki/display/AUWI/Stammdaten+im+Zusammenhang+mit+der+Meldungslegung) bzw. in der [Anleitung für die Stammdatenbearbeitung.](https://www.oenb.at/dam/jcr:3a4d2053-5c9a-4c52-816b-5499eee64845/Anleitung-Stammdatenbearbeitung-10-2020.pdf)

Nach dem Einstieg in die Applikation MeldeWeb gelangen Sie in das Home-Menü.

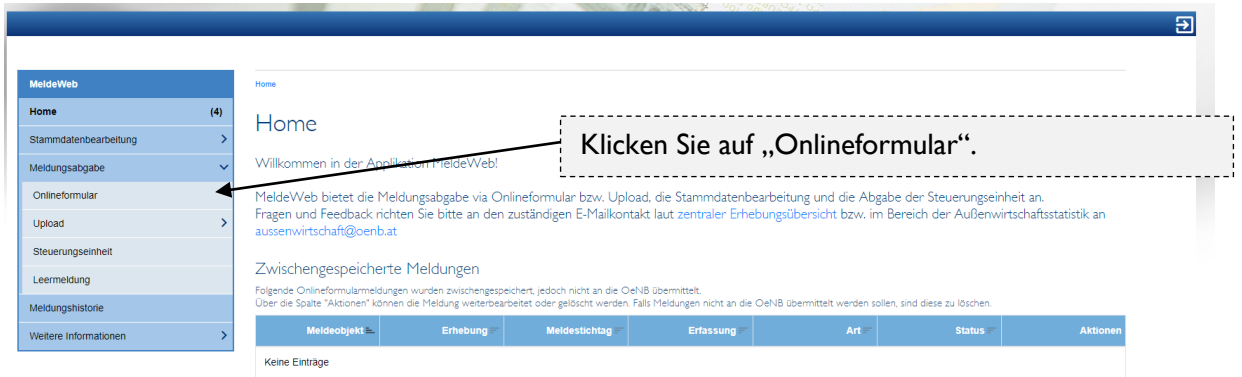

Anschließend gelangen Sie auf die untenstehende Seite. Wenn eine AWBES-Meldepflicht besteht, wird der Monat automatisch angezeigt.

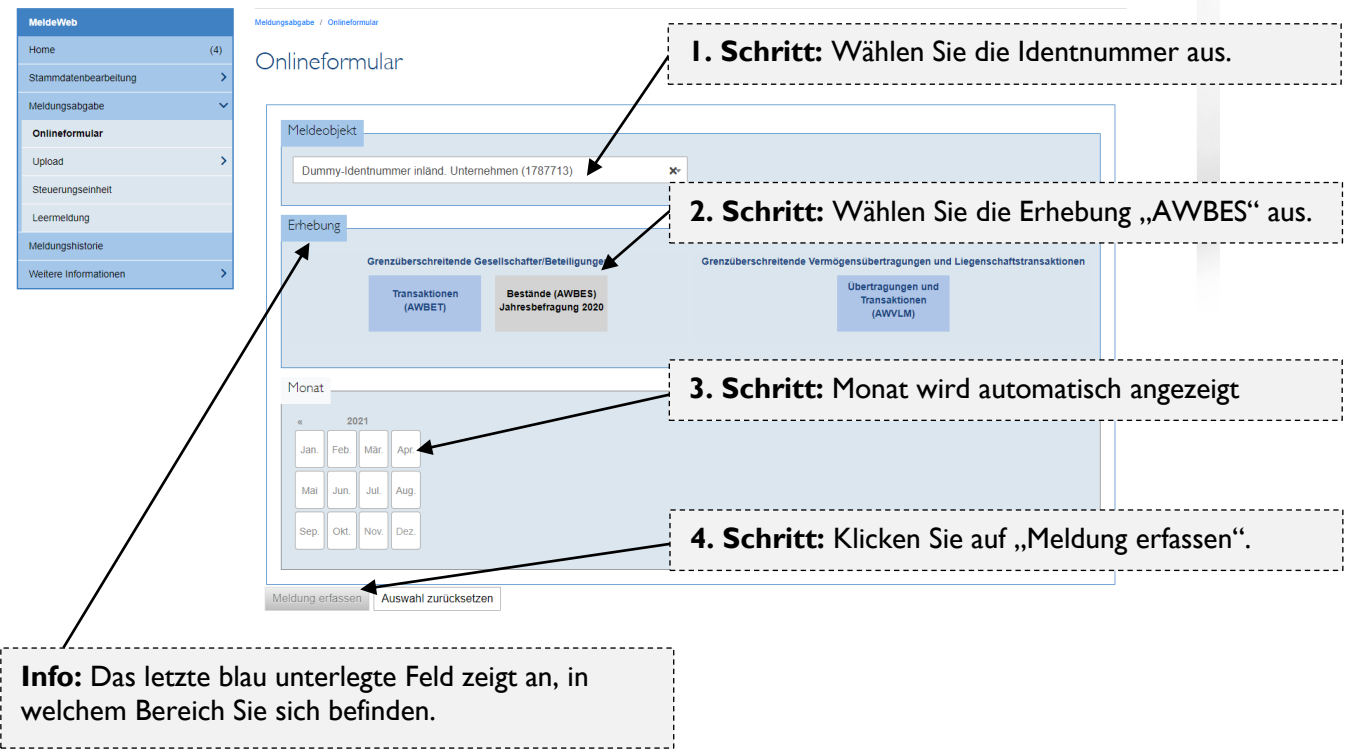

Wenn Sie vor dem Absenden der Meldung aus dem Onlineformular aussteigen, wird die Meldung zwischengespeichert und Sie können diese im Home-Menü zu einem späteren Zeitpunkt bearbeiten. Im nächsten Schritt gelangen Sie auf die untenstehende Seite. In jedem der fünf Blöcke sind Angaben zu machen. Abhängig von der Art des Meldeobjekts (z. B. Person, Zweigniederlassung) sind bestimmte Blöcke nicht auszufüllen (diese sind dann grau unterlegt und können auch nicht ausgewählt werden). Wenn Sie einen Block vollständig ausgefüllt haben, ist er grün unterlegt. Am Ende sollten alle Blöcke grün unterlegt sein. Erst dann kann die Meldung abgesendet werden. Um die Bearbeitung der Meldung zu starten, klicken Sie in einen Block (die Reihenfolge, in der Sie die Blöcke ausfüllen können, ist beliebig).

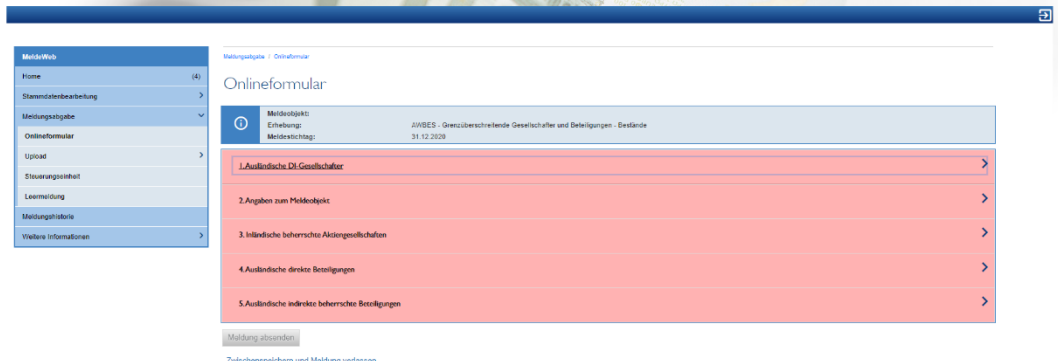

Sie können folgendes Inhaltverzeichnis zur Navigation in dieser Anleitung verwenden.

- **1. [AUSLÄNDISCHE DI-GESELLSCHAFTER](#page-2-0)**
- **2. [ANGABEN ZUM MELDEOBJEKT](#page-3-0)**
- **3. [INLÄNDISCH BEHERRSCHTE AKTIENGESELLSCHAFTEN](#page-5-0)**
- **4. AUSLÄNDISCHE [DIREKTE BETEILIGUNGEN](#page-6-0)**
- **5. AUSLÄNDISCHE [INDIREKTE BEHERRSCHTE BETEILIGUNGEN](#page-10-0)**

#### <span id="page-2-0"></span>**1. Ausländische DI-Gesellschafter**

Klicken Sie in den Block "Ausländische DI-Gesellschafter". Die Definition von ausländischen DI-Gesellschaftern finden Sie [hier](https://www.oenb.at/wiki/display/AUWI/Begriffsbestimmungen) unter dem Punkt Direktinvestitionen. Bitte lesen Sie die blaue Info-Box (mit einem Rufzeichen gekennzeichnet). Es folgende Möglichkeiten:

- a. Falls die meldende Einheit mindestens einen ausländischen DI-Gesellschafter hat, dieser aber noch nicht in den Stammdaten hinzugefügt wurde, klicken Sie auf "Zur Stammdatenbearbeitung" und fügen Sie die ausländische Einheit hinzu [\(Anleitung für](https://www.oenb.at/dam/jcr:3a4d2053-5c9a-4c52-816b-5499eee64845/Anleitung-Stammdatenbearbeitung-10-2020.pdf)  [Stammdatenbearbeitung\)](https://www.oenb.at/dam/jcr:3a4d2053-5c9a-4c52-816b-5499eee64845/Anleitung-Stammdatenbearbeitung-10-2020.pdf).
- b. Falls die untenstehende Liste leer ist und die meldende Einheit keine ausländischen DI-Gesellschafter hat, können Sie unten auf "Bestätigung dieser Angaben" klicken.

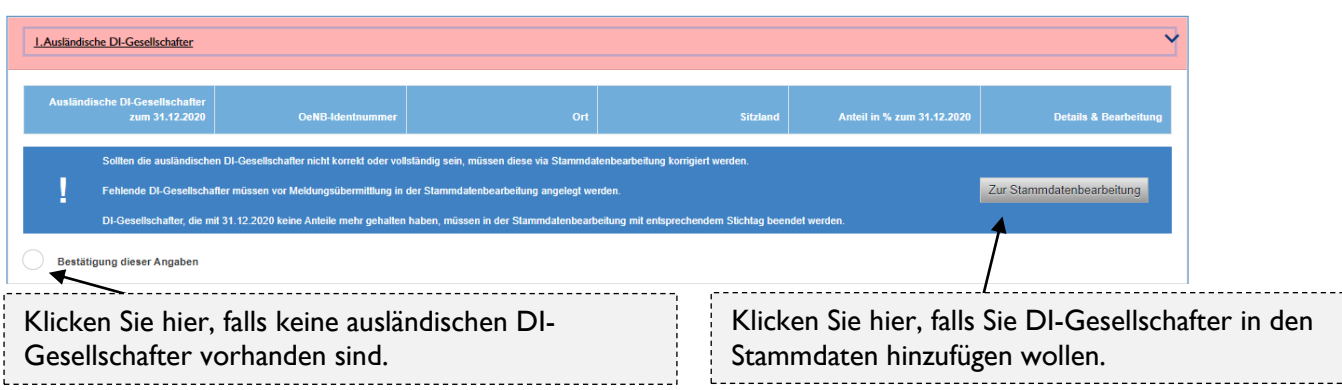

- c. Falls in der Liste ein DI-Gesellschafter aufscheint, diese Beziehung aber nicht mehr aktuell ist, aktualisieren Sie bitte die Stammdaten [\(Anleitung für Stammdatenbearbeitung\)](https://www.oenb.at/dam/jcr:3a4d2053-5c9a-4c52-816b-5499eee64845/Anleitung-Stammdatenbearbeitung-10-2020.pdf).
- d. Falls ausländische DI-Gesellschafter bereits in den Stammdaten vorhanden sind oder Sie gerade welche hinzugefügt haben, erscheinen diese in der untenstehenden Liste.

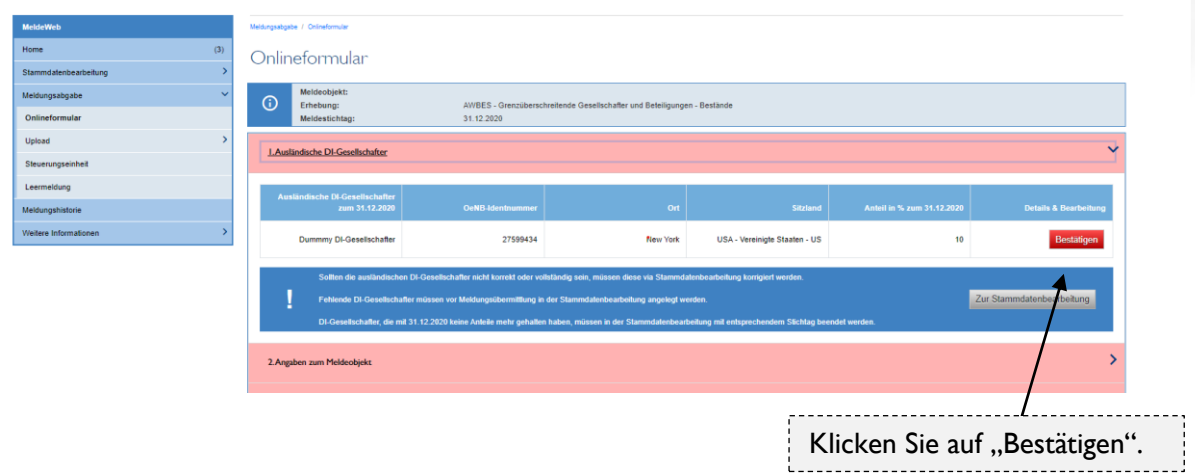

Anschließend müssen Sie die Stammdaten zum ausländischen DI-Gesellschafter bestätigen oder gegebenenfalls korrigieren. Rot markierte Felder müssen vor der Bestätigung in der Stammdatenbearbeitung ergänzt werden.

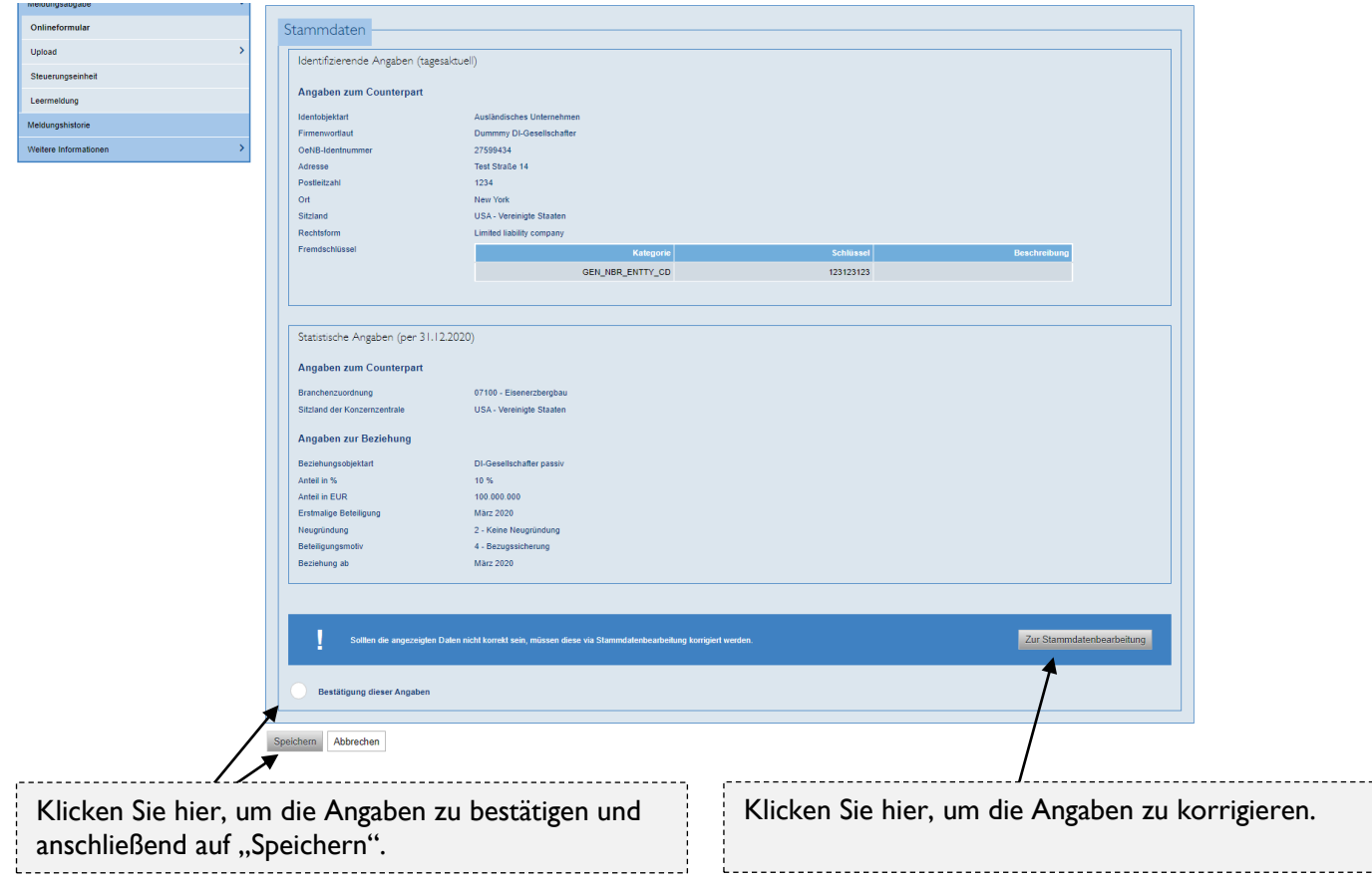

<span id="page-3-0"></span>Jetzt erscheint der Block "Ausländische DI-Gesellschafter" grün und Sie können mit dem nächsten Block fortfahren.

## **2. Angaben zum Meldeobjekt**

Klicken Sie in den Block "Angaben zum Meldeobjekt".

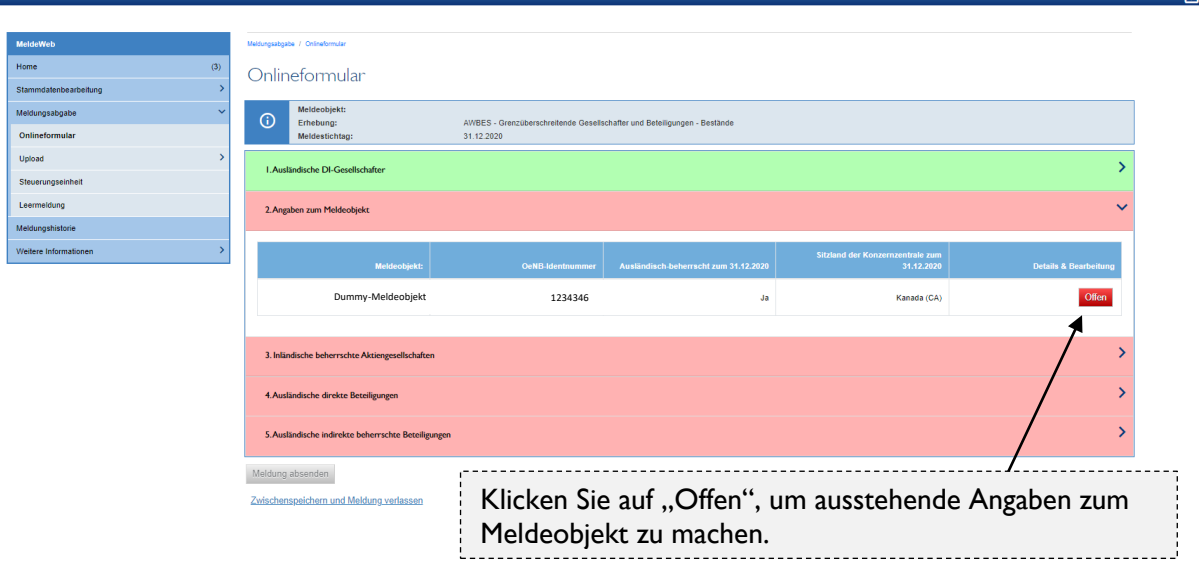

Falls die Angaben korrekt sind, klicken Sie unten auf "Bestätigung dieser Angaben". Falls die Angaben nicht stimmen, korrigieren Sie diese in der Stammdatenbearbeitung.

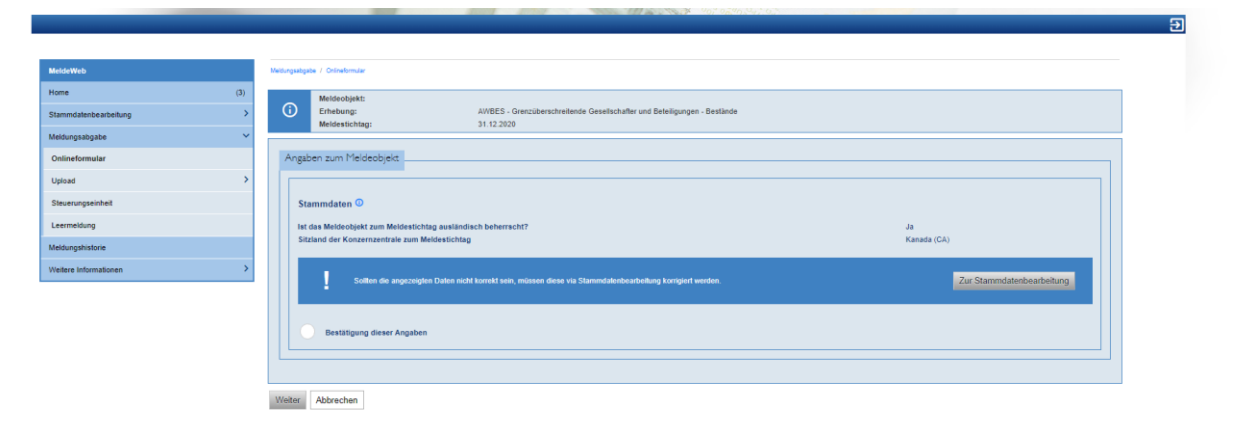

Anschließend sind noch weitere Angaben zu machen. Die angezeigten Felder sind anhängig von der Objektart des Meldeobjektes (Person, Unternehmen, etc.)

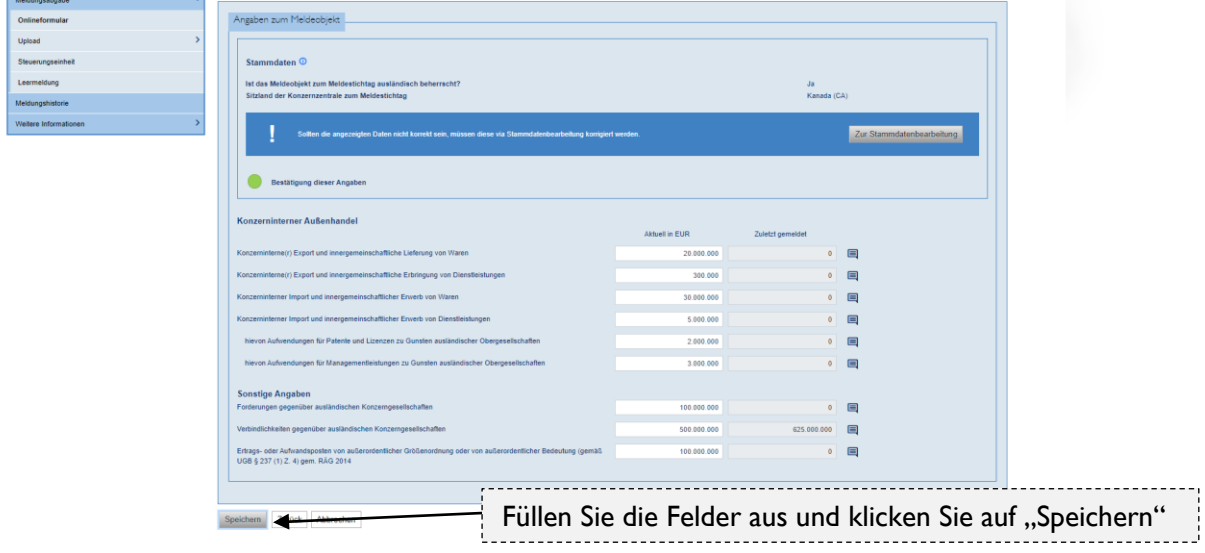

Falls Angaben stark vom Vorjahreswert abweichen, werden Sie aufgefordert, dies mit einem Kommentar zu begründen.

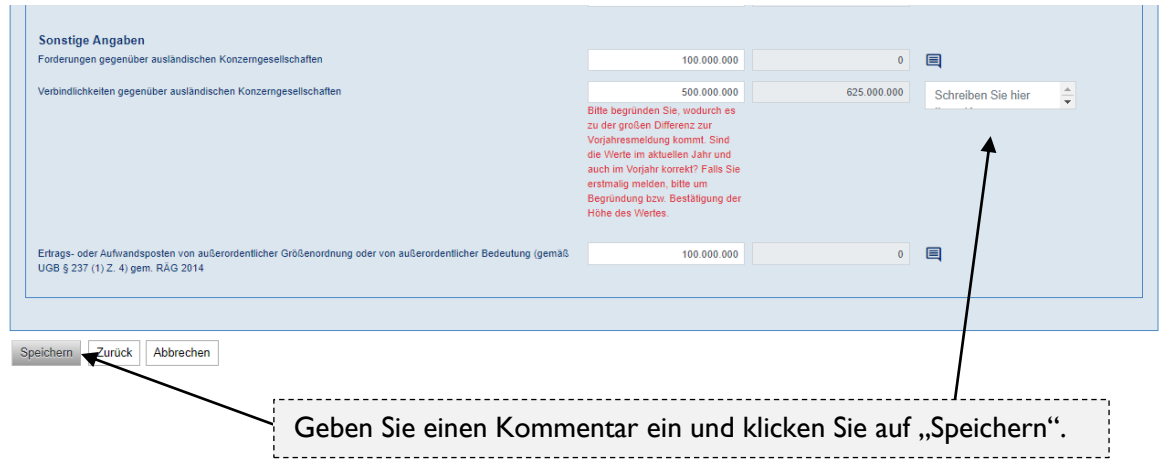

Nach dem Speichern erscheint der Block "Angaben zum Meldeobjekt" in grün und Sie können mit dem nächsten Block fortfahren.

### <span id="page-5-0"></span>**3. Inländisch beherrschte Aktiengesellschaften**

Klicken Sie in den Block "Inländisch beherrschte Aktiengesellschaften" und lesen Sie bitte die blaue Info-Box (mit einem Rufzeichen gekennzeichnet). Inländische beherrschte Aktiengesellschaften sind nur dann zu melden, wenn mindestens ein ausländischer DI-Gesellschafter erfasst wurde. Es folgende Möglichkeiten:

- a. Falls die meldende Einheit mindestens eine inländische Aktiengesellschaft beherrscht, diese aber noch nicht in den Stammdaten hinzugefügt wurden, klicken Sie auf "Zur Stammdatenbearbeitung" und fügen Sie die Einheiten hinzu (Anleitung für [Stammdatenbearbeitung\)](https://www.oenb.at/dam/jcr:3a4d2053-5c9a-4c52-816b-5499eee64845/Anleitung-Stammdatenbearbeitung-10-2020.pdf).
- b. Falls die untenstehende Liste leer ist, und die meldende Einheit keine inländischen Aktiengesellschaften beherrscht, können Sie unten auf "Bestätigung dieser Angaben" klicken.

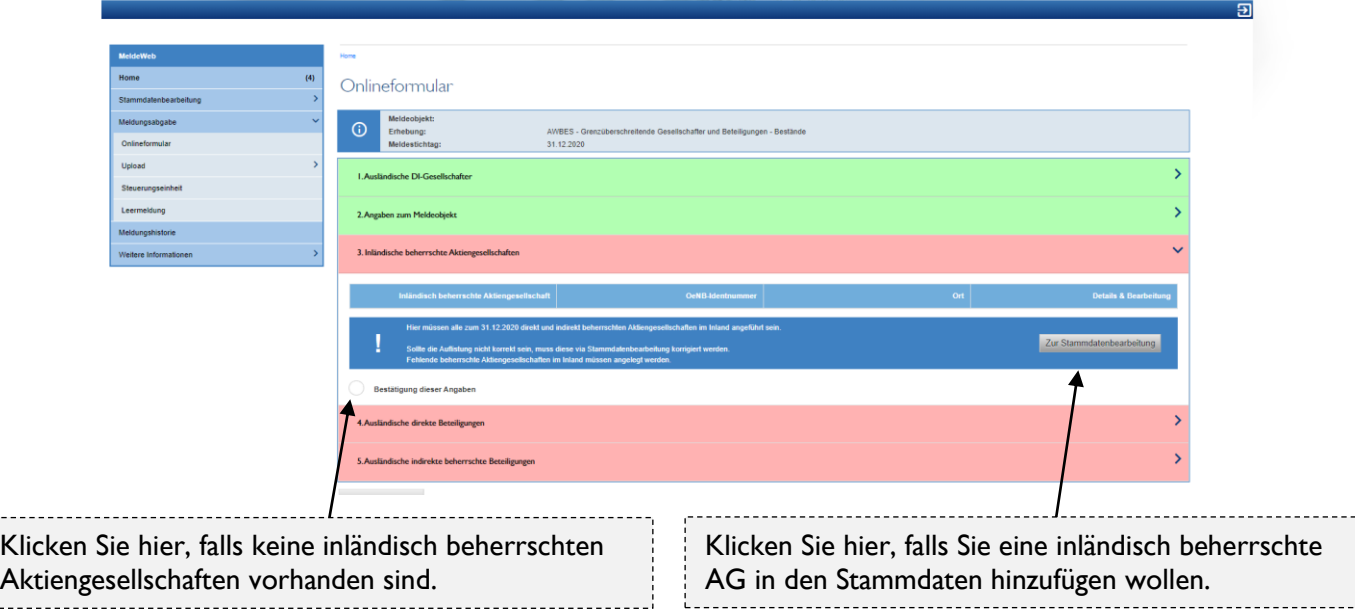

c. Falls in der Liste eine inländische Aktiengesellschaft aufscheint, diese Beziehung aber nicht mehr aktuell ist, aktualisieren Sie bitte die Stammdaten (Anleitung für [Stammdatenbearbeitung\)](https://www.oenb.at/dam/jcr:3a4d2053-5c9a-4c52-816b-5499eee64845/Anleitung-Stammdatenbearbeitung-10-2020.pdf).

d. Falls inländisch beherrschte Aktiengesellschaften schon in den Stammdaten vorhanden sind oder Sie gerade welche hinzugefügt haben, erscheinen diese in der untenstehenden Liste.

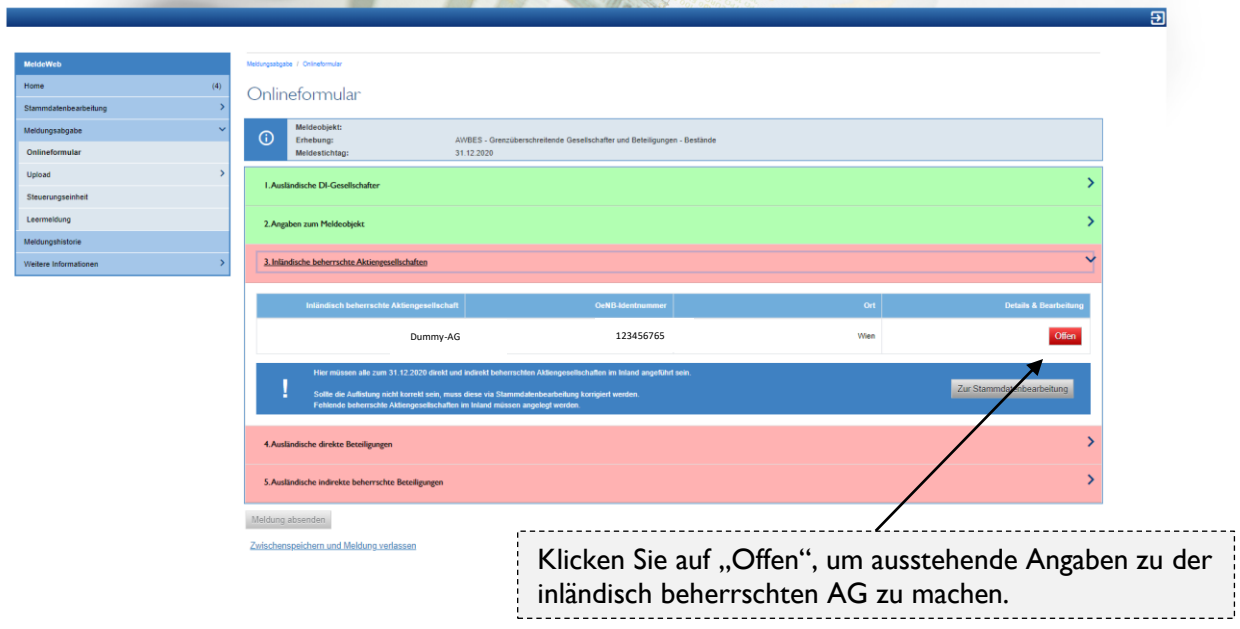

Falls die Angaben korrekt sind, klicken Sie unten auf "Bestätigung dieser Angaben". Falls die Angaben nicht stimmen, korrigieren Sie diese in der Stammdatenbearbeitung. Rot markierte Felder müssen vor der Bestätigung in der Stammdatenbearbeitung ergänzt werden.

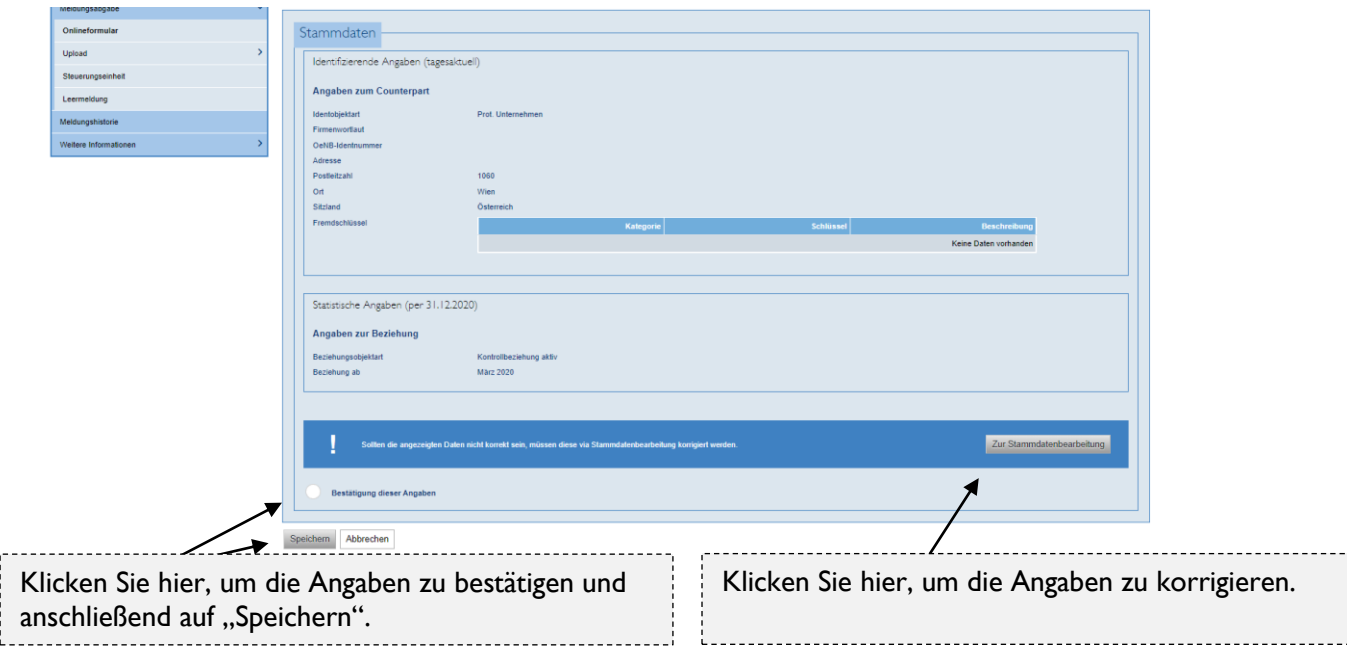

Nach dem Speichern erscheint der Block "Inländisch beherrschte Aktiengesellschaften" in grün und Sie können mit dem nächsten Block fortfahren.

## <span id="page-6-0"></span>**4. Ausländische direkte Beteiligungen**

Klicken Sie in den Block "Ausländische direkte Beteiligungen". In der blauen Info-Box (mit einem Rufzeichen gekennzeichnet) sind u. a. die Meldegrenzen für direkte Beteiligungen beschrieben. Für nähere Informationen klicken Sie bitte [hier.](https://www.oenb.at/wiki/pages/viewpage.action?pageId=15532078) Es folgende Möglichkeiten:

- a. Falls die meldende Einheit meldepflichtige ausländische direkte Beteiligungen hat, diese aber noch nicht in den Stammdaten hinzugefügt wurden, klicken Sie auf "Zur Stammdatenbearbeitung" und fügen Sie die Beteiligungen hinzu [\(Anleitung für](https://www.oenb.at/dam/jcr:3a4d2053-5c9a-4c52-816b-5499eee64845/Anleitung-Stammdatenbearbeitung-10-2020.pdf)  [Stammdatenbearbeitung\)](https://www.oenb.at/dam/jcr:3a4d2053-5c9a-4c52-816b-5499eee64845/Anleitung-Stammdatenbearbeitung-10-2020.pdf).
- b. Falls die untenstehende Liste leer ist, und die meldende Einheit keine meldepflichtigen ausländischen Beteiligungen hat, können Sie unten auf "Bestätigung dieser Angaben" klicken.

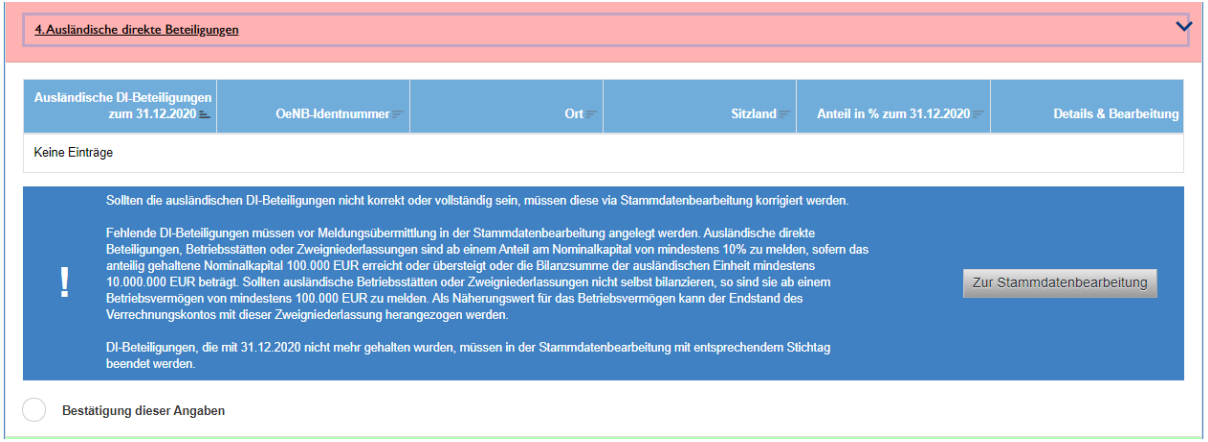

- c. Falls in der Liste eine ausländische Beteiligung aufscheint, diese Beziehung aber nicht mehr aktuell ist, aktualisieren Sie bitte die Stammdaten [\(Anleitung für Stammdatenbearbeitung\)](https://www.oenb.at/dam/jcr:3a4d2053-5c9a-4c52-816b-5499eee64845/Anleitung-Stammdatenbearbeitung-10-2020.pdf).
- d. Falls ausländische direkte Beteiligungen schon in den Stammdaten vorhanden sind oder Sie gerade welche hinzugefügt haben, erscheinen diese in der untenstehenden Liste.

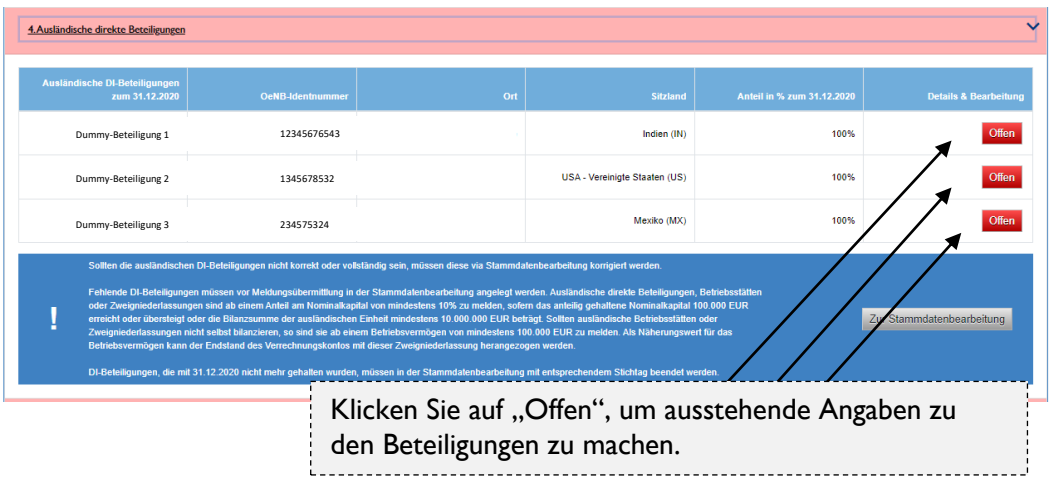

Falls die Angaben korrekt sind, klicken Sie unten auf "Bestätigung dieser Angaben" und anschließend auf "Weiter". Falls die Angaben nicht stimmen, korrigieren Sie diese in der Stammdatenbearbeitung. Rot markierte Felder müssen vor der Bestätigung in der Stammdatenbearbeitung ergänzt werden.

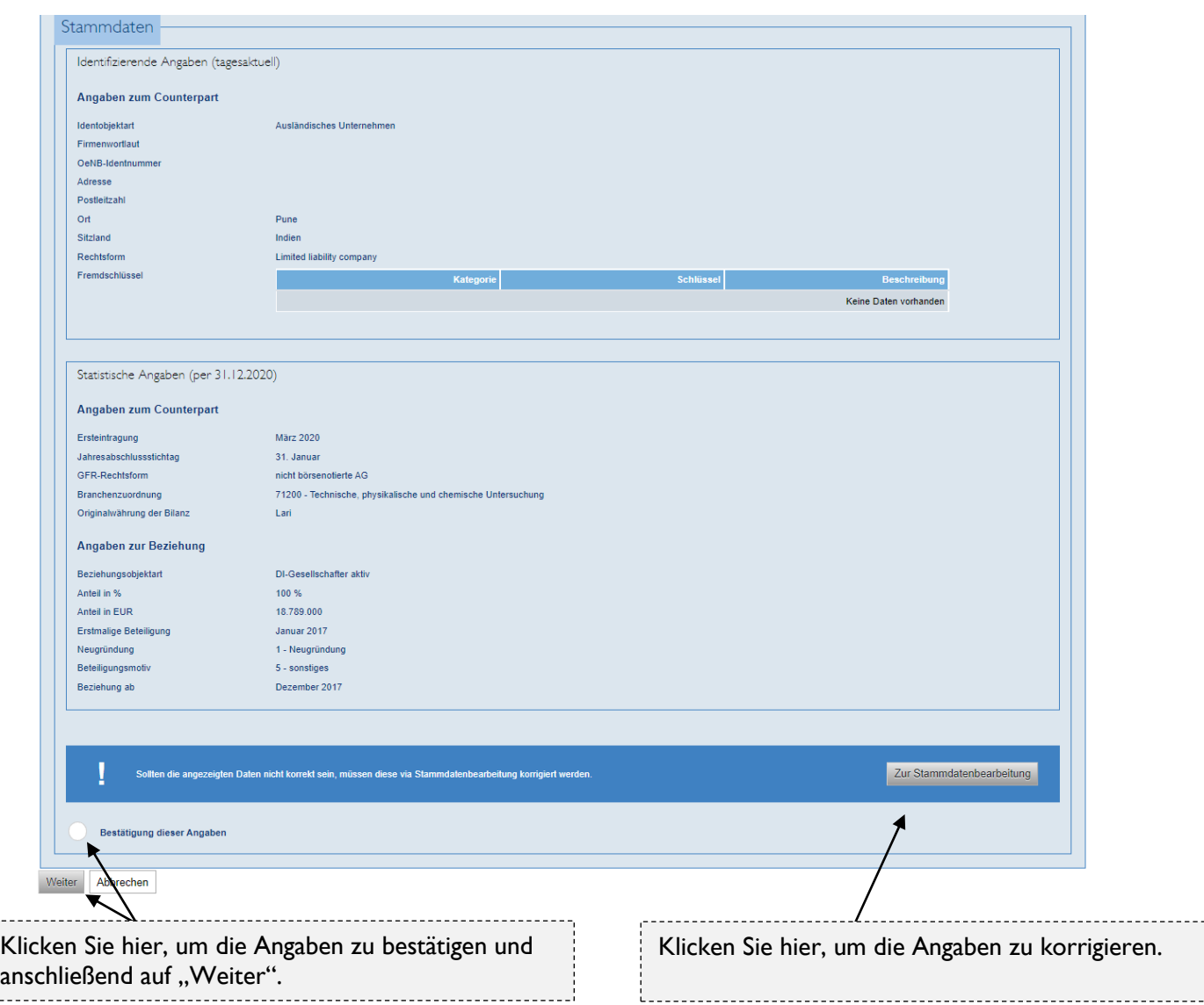

Anschließend wählen Sie bitte aus, ob die Beteiligung unter oder über der Meldegrenze liegt.

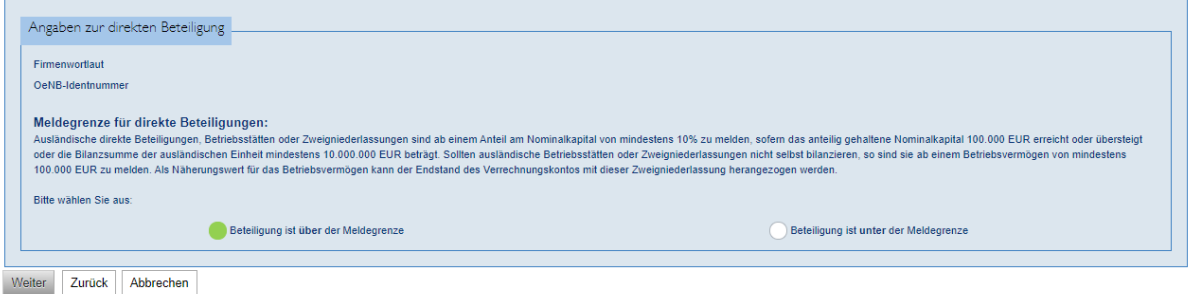

Wenn die Beteiligung über der Meldegrenze liegt, sind noch einige Detailangaben zu machen. Falls es sich bei der ausländischen Einheit um eine rechtlich unselbstständige Einheit handelt, werden Sie nach der "Bilanzverfügbarkeit der Beteiligung" gefragt, welche die gefragten nachfolgenden Felder beeinflusst. Nähere Informationen zu den Angaben finde Sie [hier.](https://www.oenb.at/wiki/pages/viewpage.action?pageId=15532078) Wenn alle Felder befüllt wurden, klicken Sie unten auf "Speichern". Die angezeigten Felder sind anhängig von der Objektart des Meldeobjektes (Person, Unternehmen, etc.)

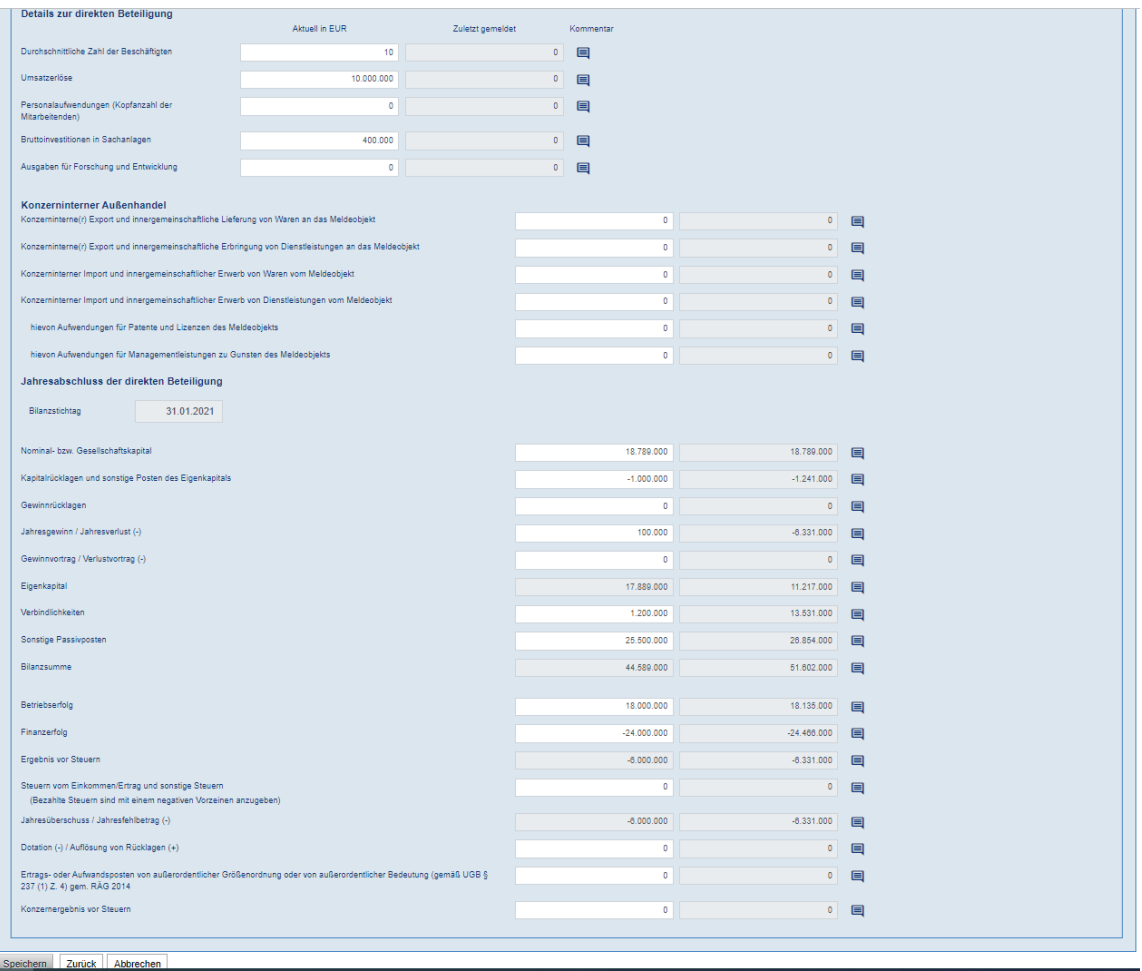

Falls Angaben stark vom Vorjahreswert abweichen oder andere Plausibilitätsprüfungen auslösen, werden Sie aufgefordert, das mit einem Kommentar zu begründen.

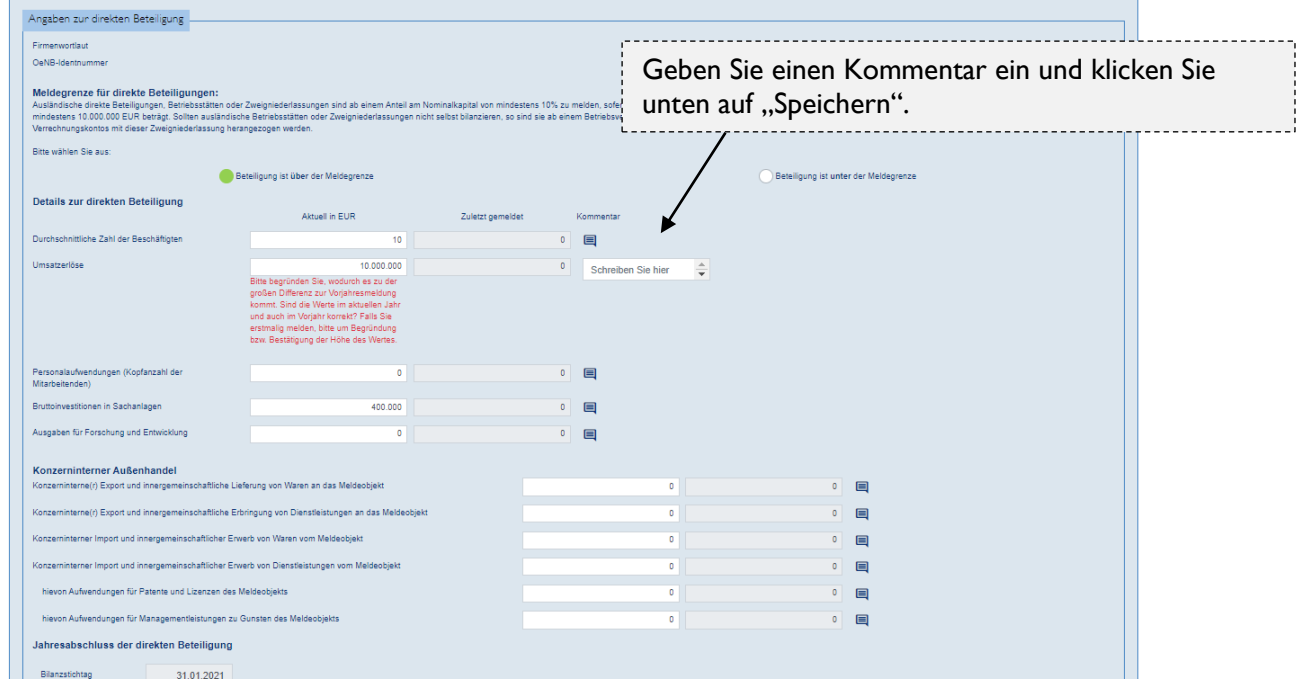

Wenn weitere ausländische direkte Beteiligungen vorhanden sind, gehen Sie genauso vor wie oben beschrieben. Falls die Beteiligung unter der Meldegrenze liegt, sind keine Detailangaben zu machen. Wenn alle Angaben gemacht wurden, erscheint der Block "Ausländische direkte Beteiligungen" grün und Sie können mit dem nächsten Block fortfahren.

### <span id="page-10-0"></span>**5. Ausländische indirekte beherrschte Beteiligungen**

In diesem Block sind nur Angaben zu machen, falls es meldepflichtige ausländische direkte Beteiligungen gibt. Klicken Sie in den Block "Ausländische indirekte beherrschte Beteiligungen". In der blauen Info-Box (mit einem Rufzeichen gekennzeichnet) ist u. a. beschrieben in welchem Fall ausländische indirekt beherrschte Beteiligungen zu melden sind. Für nähere Informationen klicken Sie bitte [hier.](https://www.oenb.at/wiki/pages/viewpage.action?pageId=15532078) Es gibr folgende Möglichkeiten:

- a. Falls die meldende Einheit meldepflichtige ausländische indirekt beherrschte Beteiligungen hat, diese aber noch nicht in den Stammdaten hinzugefügt wurden, klicken Sie auf "Zur Stammdatenbearbeitung" und fügen Sie die Beteiligungen hinzu (Anleitung für [Stammdatenbearbeitung\)](https://www.oenb.at/dam/jcr:3a4d2053-5c9a-4c52-816b-5499eee64845/Anleitung-Stammdatenbearbeitung-10-2020.pdf).
- b. Falls die untenstehende Liste leer ist, und die meldende Einheit keine meldepflichtigen ausländischen indirekt beherrschten Beteiligungen hat, können Sie unten auf "Bestätigung dieser Angaben" klicken.

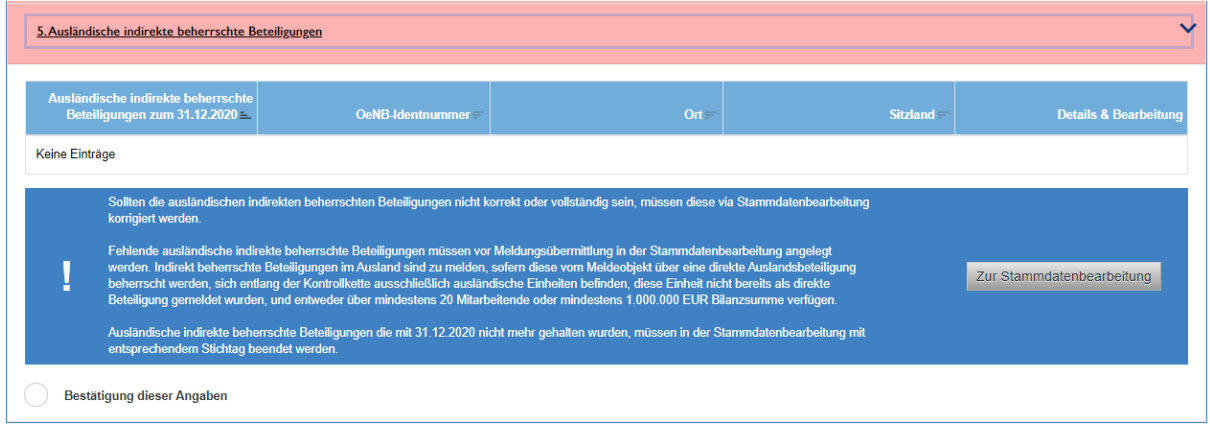

- c. Falls in der Liste eine ausländische indirekt beherrschte Beteiligung aufscheint, diese Beziehung aber nicht mehr aktuell ist, aktualisieren Sie bitte die Stammdaten (Anleitung für [Stammdatenbearbeitung\)](https://www.oenb.at/dam/jcr:3a4d2053-5c9a-4c52-816b-5499eee64845/Anleitung-Stammdatenbearbeitung-10-2020.pdf).
- d. Falls ausländische indirekt beherrschte Beteiligungen schon in den Stammdaten vorhanden sind oder Sie gerade welche hinzugefügt haben, erscheinen diese in der untenstehenden Liste.

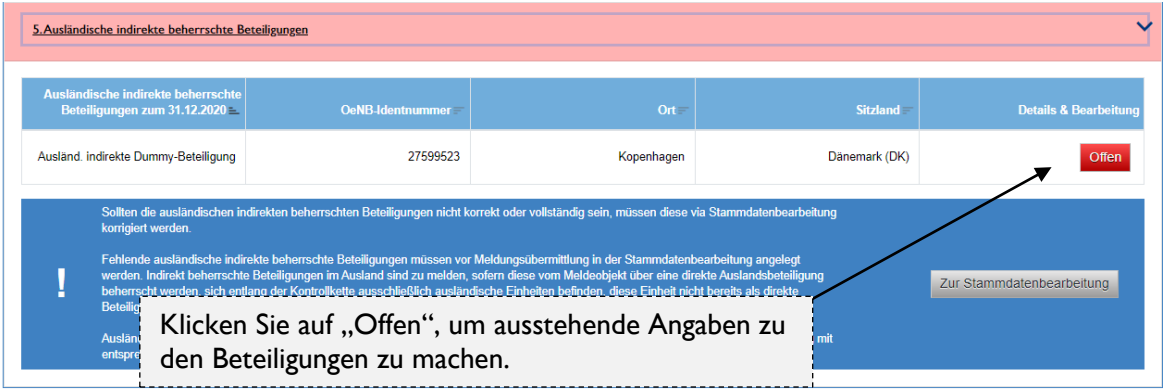

Falls die Angaben korrekt sind, klicken Sie unten auf "Bestätigung dieser Angaben" und anschließend auf "Weiter". Falls die Angaben nicht stimmen, korrigieren Sie diese in der Stammdatenbearbeitung. Rot markierte Felder müssen vor der Bestätigung in der Stammdatenbearbeitung ergänzt werden.

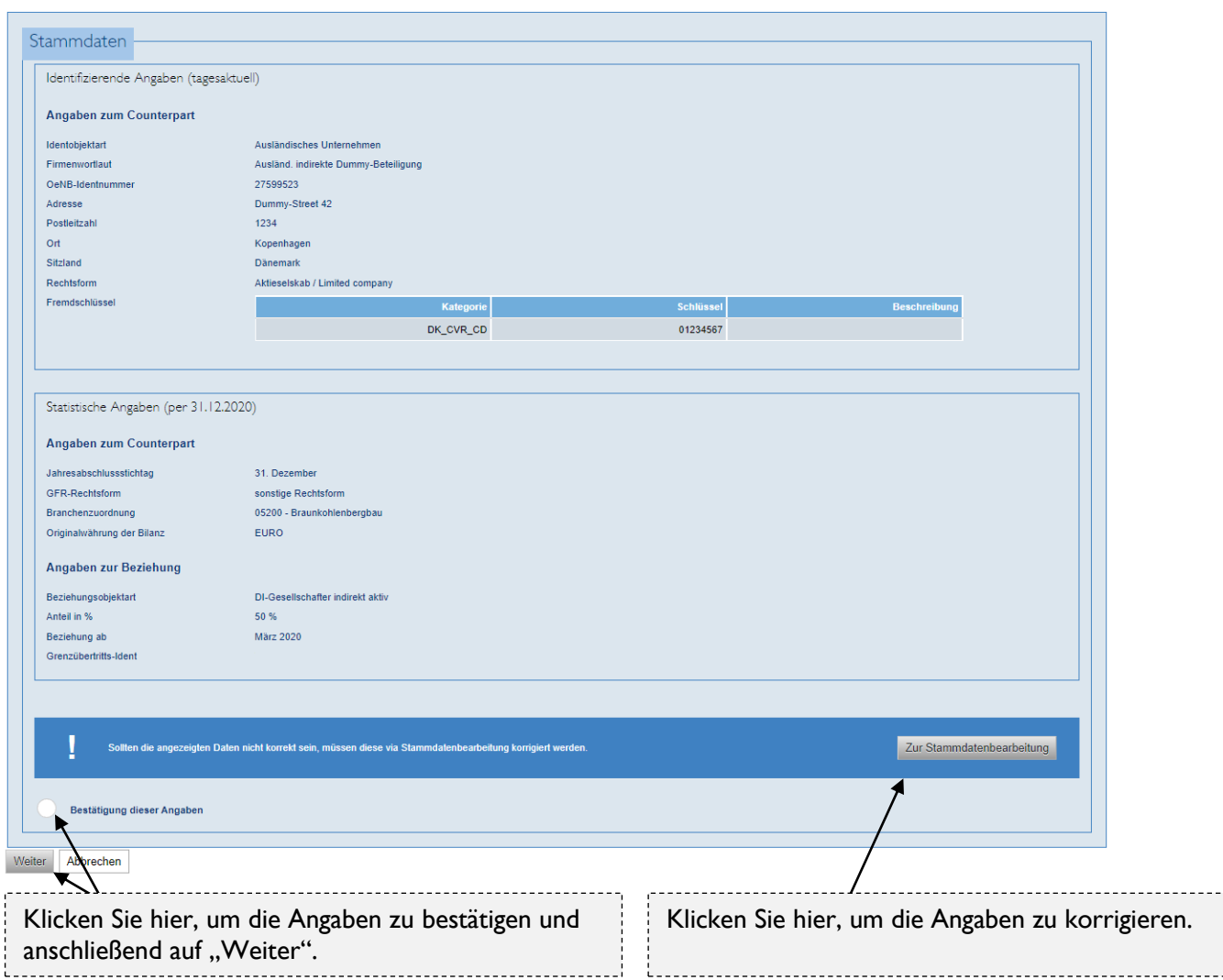

Anschließend wählen Sie bitte aus, ob die indirekte Beteiligung unter oder über der Meldegrenze liegt.

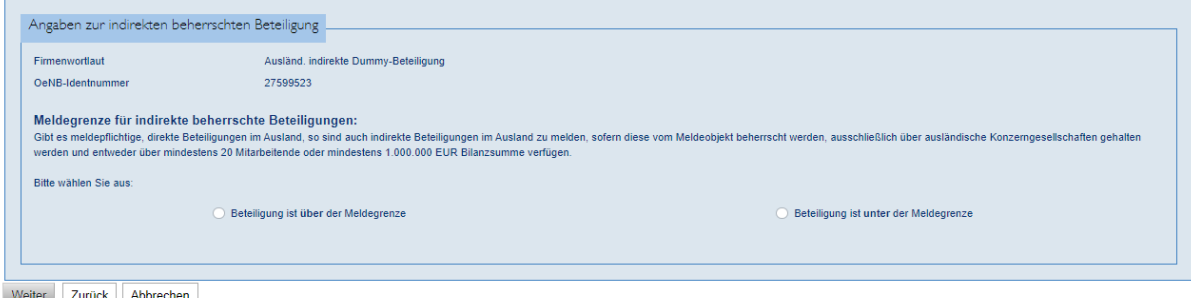

Weiter Zurück Abbrechen

Wenn die Beteiligung über der Meldegrenze liegt, sind noch einige Detailangaben zu machen. Falls es sich bei der ausländischen Einheit um eine rechtlich unselbstständige Einheit handelt, werden Sie nach der "Bilanzverfügbarkeit der Beteiligung" gefragt, welche die gefragten nachfolgenden Felder beeinflusst. Nähere Informationen zu den Angaben finde Sie [hier.](https://www.oenb.at/wiki/pages/viewpage.action?pageId=15532078) Wenn alle Felder befüllt wurden, klicken Sie unten auf "Speichern".

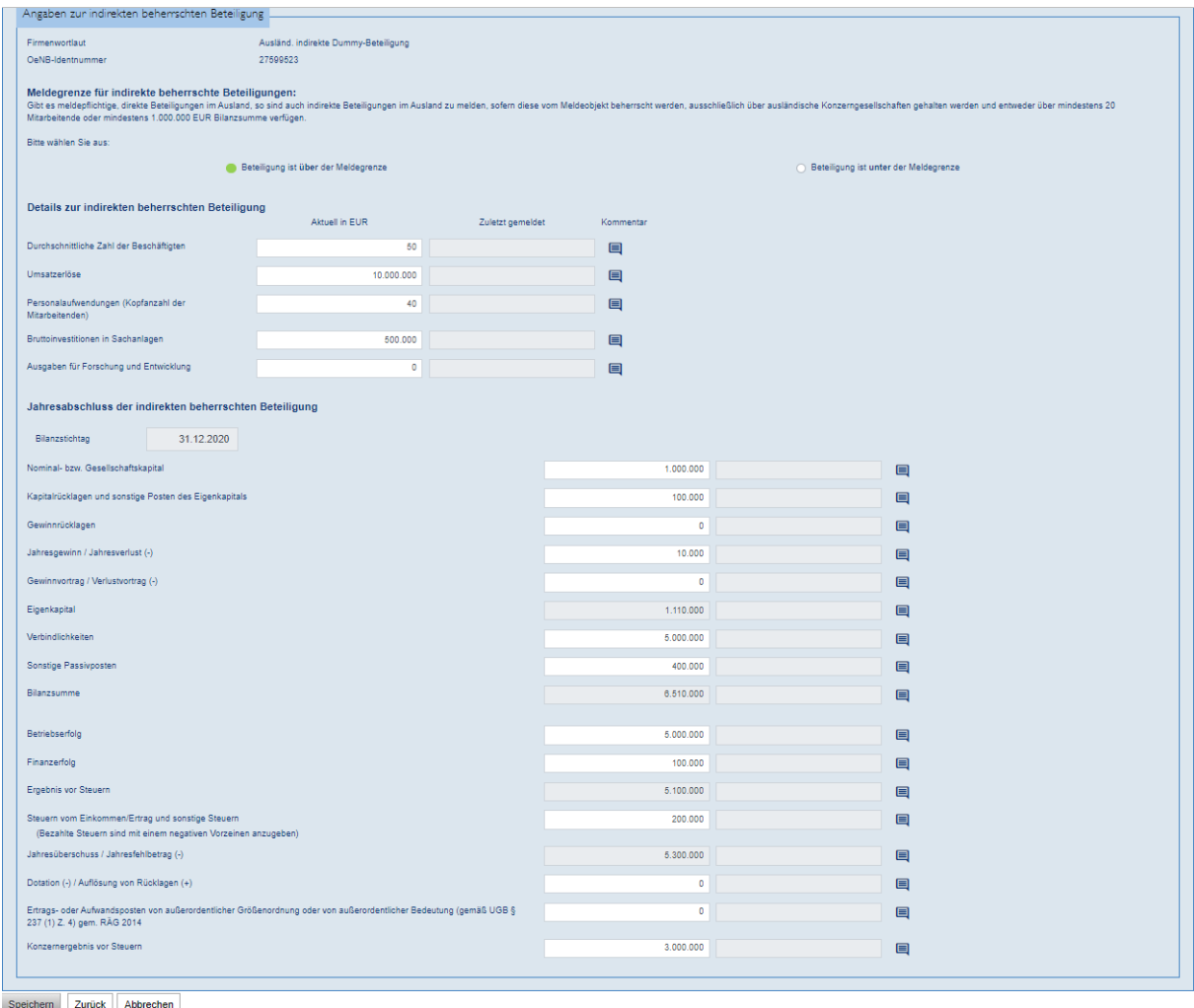

Falls Angaben stark vom Vorjahreswert abweichen oder andere Plausibilitätsprüfungen auslösen, werden Sie aufgefordert, das mit einem Kommentar zu begründen.

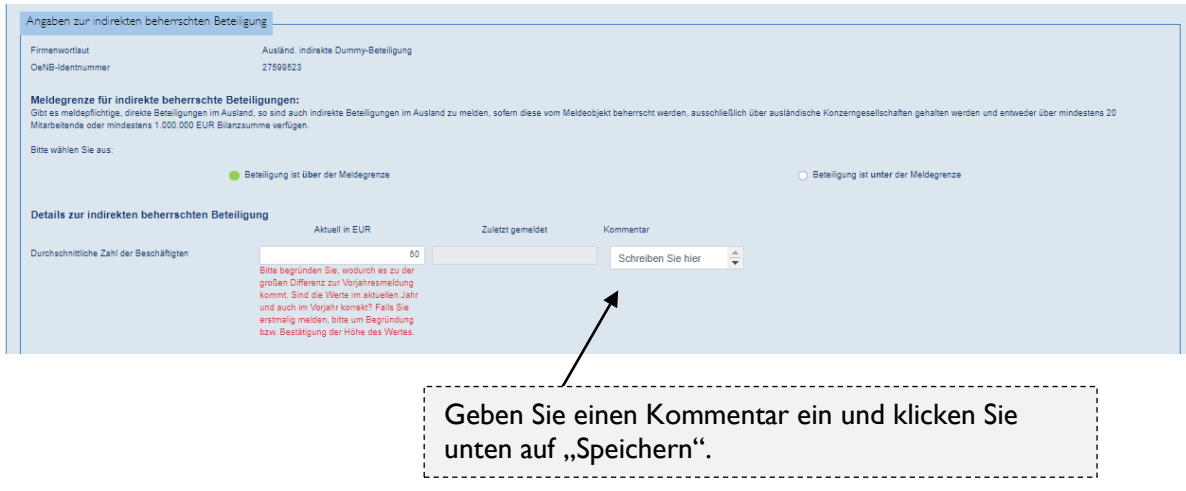

Falls weitere ausländische indirekt beherrschte Beteiligungen vorhanden sind, gehen Sie genauso vor wie oben beschrieben. Falls die indirekte Beteiligung unter der Meldegrenze liegt, sind keine Detailangaben zu machen.

Wenn alle Angaben gemacht wurden, erscheint der Block "Ausländische indirekte beherrschte Beteiligungen" grün und Sie können mit dem nächsten Block fortfahren.

Nachdem Sie alle Angaben vollständig gemacht haben, erscheinen alle Blöcke in grün und Sie können die Meldung absenden.

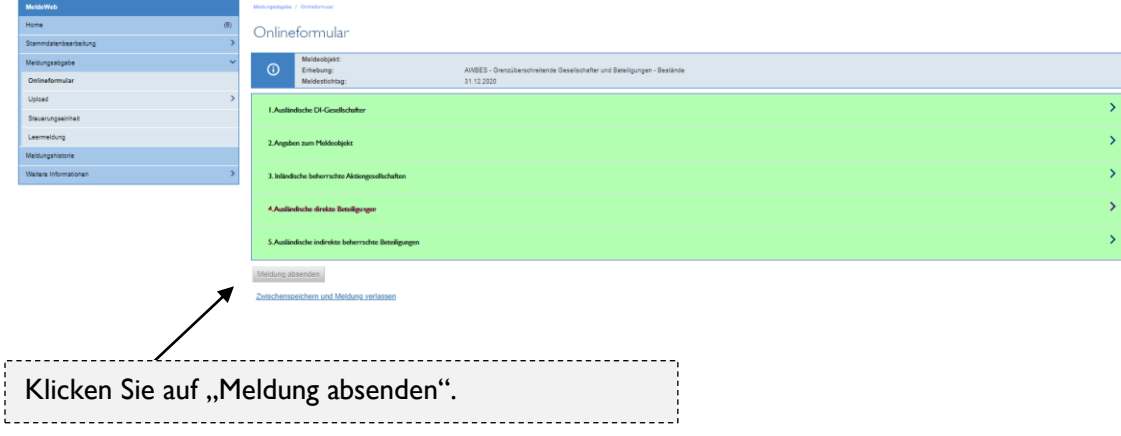